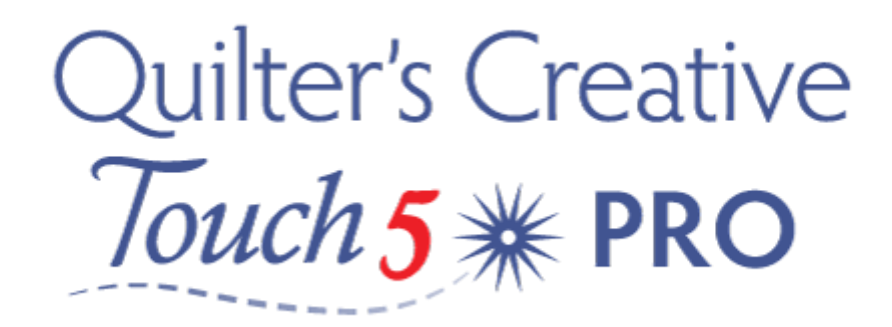

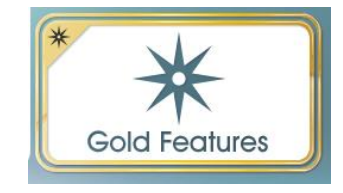

## Advanced PantoStacker

Advanced PantoStacker allows us to have a little fun by selecting a different pattern for each row. We can edit the number of pattern repeats for individual rows. Advanced Panto Stacker gives us more options for nesting, flipping and rotating with individual rows. It is a great tool for custom quilting.

Make sure machine power is on, Needle is UP, you are in Stitch Regulator mode, turn on the QCT5 carriage, and make sure that both belts on the carriage are engaged. Move the carriage to the centre of the sewing area. Turn on the Tablet and select the QCT5Icon. Follow the prompts on the screen. Your machine will cycle through recognizing that the carriage is on and verifying software. The carriage will move slightly,this is why it's important to have the needle in the Up position.

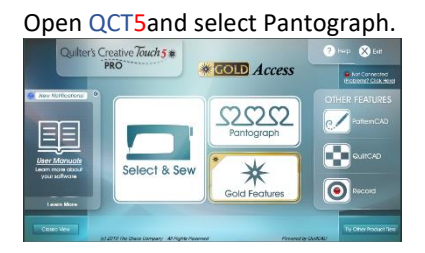

Set your Safe Area. (Refer to the tutorial 'Setting your Safe Area' if you need help).

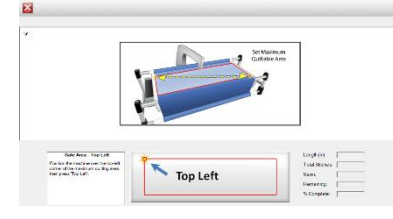

Tap on the Panto Mode button. A menu will open giving you access to the different Panto Modes. From the menu, select Advanced.

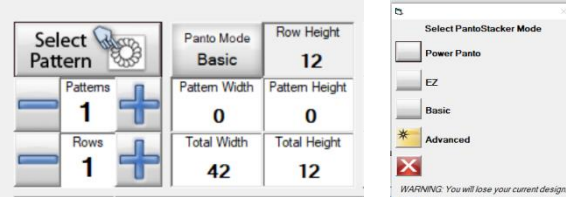

Set your Total Width and Total Height using the pop up keypad. In this example, we have set both to 42 inches.

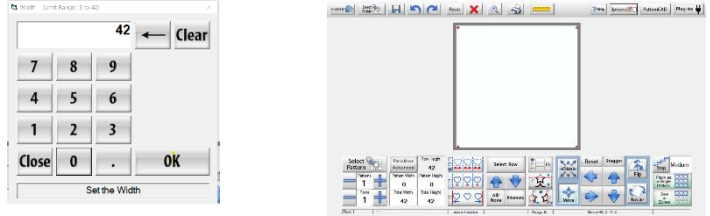

Set the total number of rows you wish to have in your Panto. To do this, tap the  $+$  or – button as indicated on the picture below. You will notice that the Row Height will change depending on the number of rows you select.

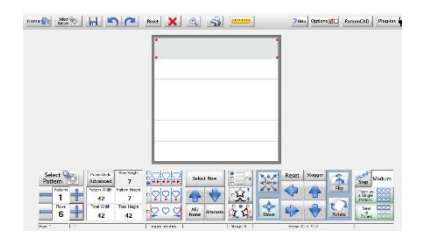

By selecting a single row one at a time, you are now able to place a pattern, change the pattern count, pattern size and position of the pattern within the row. The darker coloured row is the active row. Any patterns that you place will only be applied to this row. To change the active row, tap the row you wish to become inactive and then tap the row that you wish to become active. You may have as many rows active at a time as you wish, just remember that any changes you make will be applied to all active rows.

We have selected the first row to be active.

Tap on the Select Pattern icon. The Pattern file directory will open. Select a pattern from the Continuous Line tab located on the top toolbar or a pattern of your choice from your own designs. We have selected "daisyleaves". You will see that once you select it, a blue line appears around the pattern. Once you are happy with your selection, tap the Open icon.

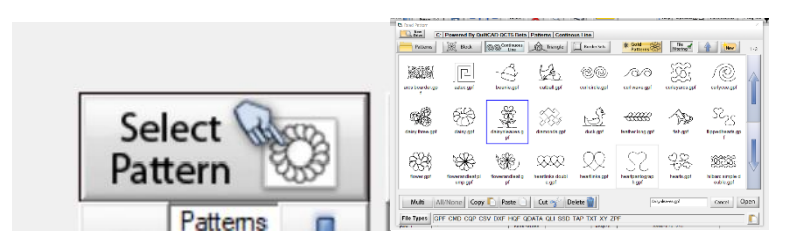

Continue placing patterns in all rows. You can place a different pattern in each row if desired, place the same pattern in each row or alternate the rows and patterns. The only limitation is your imagination. Once you have selected the patterns for each row, select the number of patterns to be place in each row using the + or – buttons as indicated on the picture below. For our example, we have selected 5 patterns for all rows except row two, which has 6 patterns.

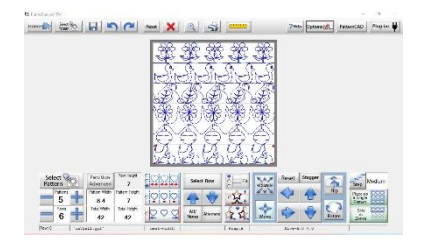

You may want to have a closer look at your quilt layout. At the top of the screen is a magnifying glass icon. Tap this and use the slider to zoom in on your quilt design. You will see that some of the designs have a space between them, if we do not fix this, it will not be a continuous design and there will be stops and starts as we quilt each row. In order to remove the spaces, we need to "nest" the rows. We will cover this in the editing section below.

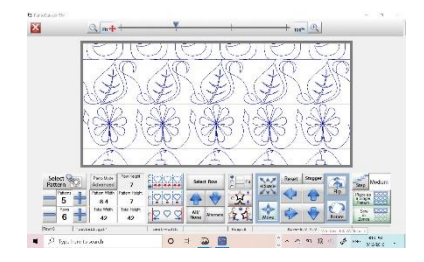

Now lets get creative and use the advanced editing tools to create a unique quilting design. You will find these tools in the lower toolbar as shown above.

### **Editing your layout**

#### Nesting:

The nesting button has three options. Nesting rows means you are evenly spacing the patterns and centering them within the row. A description of these is outlined and shown below.

# **Advanced Mode: Nesting**

- Nested The patterns will stretch to connect within the pantograph, and the pattern edges will line up to the next pattern. With this option, the pattern will lose its aspect ratio depending on how many patterns are in the block.
- Centered The patterns are evenly spaced and centered in the pantograph.
- Edge The patterns will be evenly spaced, but the outside patterns will touch the side of the pantograph edge.

When you have the Nested option selected the patterns are automatically being sized so that the start and end points connect to make one continuous line. Therefore the system removes the ability to change the width of the pattern.

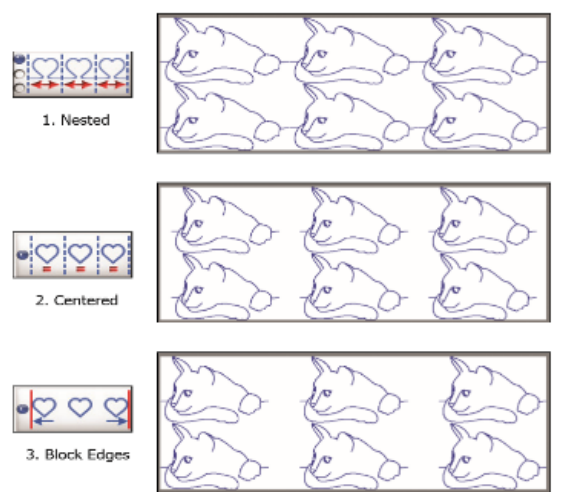

You can use the Nesting options to vary the design of your row / rows. Ensure the row you wish to work on is "Active". If you make a change that you are not happy with, simply use the Undo icon on the top toolbar to go back.

### Flipping:

Flipping can be done both Horizontally and Vertically. Again, if you wish to go back, just tap the undo icon.

There are three different ways in which the flip feature works, by default there is no flip applied.

1. Tap once - Flips all patterns.

- 2. Tap twice Only flips the odd numbered patterns:
- $1.3.5.79...$

3. Tap three times  $-$  Only flips the even numbered patterns:  $2,4,6,8,10...$ 

The same rules apply to both Odd and Even Rows

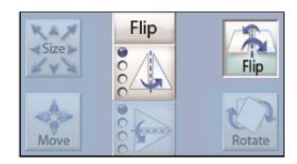

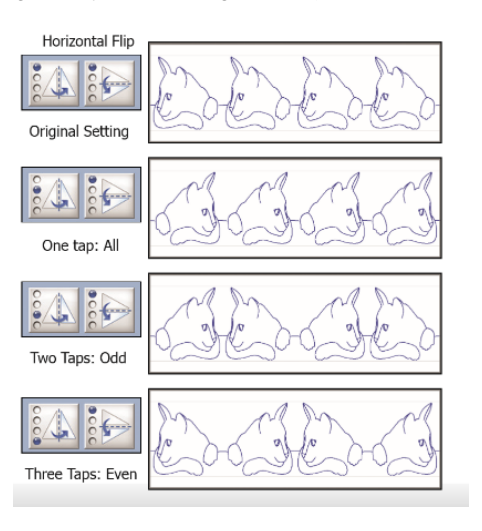

### Rotating:

The patterns placed within the rows can be rotated to achieve a different effect.

We can also rotate the patterns in the pantograph. The value in the middle of the arrows to rotate the pattern is the current degree the pattern is set to, by default it will be zero.

The pattern can be rotated in increments of 1, 5, 15, and 45 degrees. By default the rotation will be set so the pattern rotates to the right, this can be changed by tapping the "Reverse" icon. You will notice the direction of the arrows changes when this icon is tapped.

Just to see how it all works, lets set this pantograph to have a 66° angle to the pattern.

1. First tap the Reverse icon.

2. Now tap each increment one time, 1, 5, 15, and, 45.

Now if you still have Pattern Wrapping enabled you will see the parts of the pattern that were cut off are now coming through the other side of the pantograph.

### Move:

Rather than having each pattern begin on the left of the quilt, we are able to move the start of the pattern to achieved a more balanced look. We can also "wrap" the design.

You can change the location of the patterns left to right at anytime, or up and down with the Advanced mode.

There are two key things to point out; Take note of your step size, the movement of the pattern is based on this setting.

If you want the pattern to wrap around, please make sure the

Pattern Wrapping option is enabled.

In this example we set the Step Size to Jumbo.

With Row Wrapping enabled you can see the right is now partially on the left side on the top row, and the opposite on the bottom row.

Use any or all of the tools shown above to compete your layout. We have our desired layout shown below. We used Flip, Rotate,Move and Wrap to achieve this design but you can be as creative as you wish.

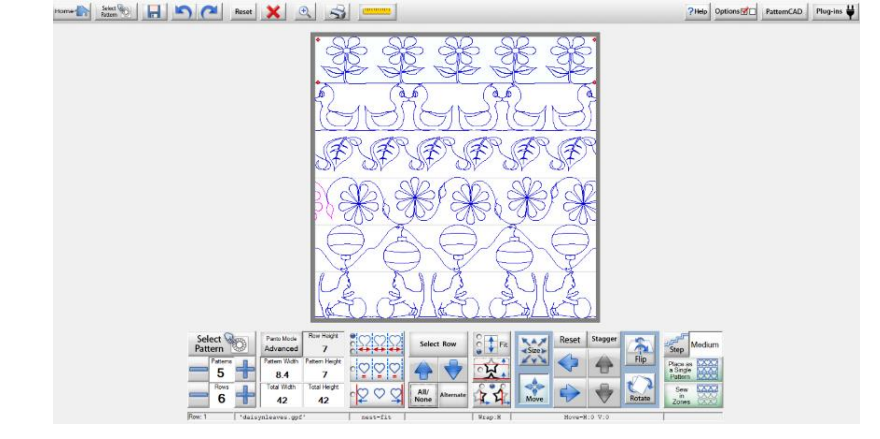

Now you are ready to quilt your layout. Select the Sew in Zones icon and start quilting.

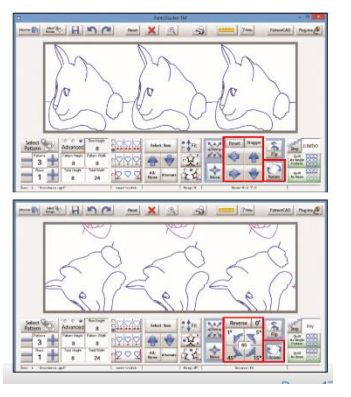

 $H<sup>2</sup>$